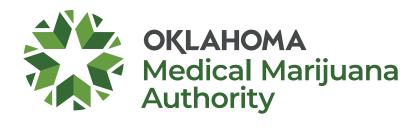

# Metrc Users' Guide for OMMA Commercial Licensees

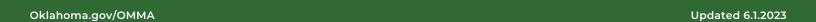

# **Metrc Users' Guide**

OMMA assembled this guide to help licensees navigate common issues in Metrc.

If you need more help with Metrc, contact Metrc Support at <a href="mailto:support@metrc.com">support@metrc.com</a> or 877-566-6506. Metrc will contact OMMA directly on your behalf if Metrc needs OMMA's help on your issue.

If you reach out to OMMA, our staff will ask for your Metrc ticket number first. If you haven't yet contacted Metrc, OMMA will refer you to Metrc – this process has improved response times.

#### **Metrc Resources**

At metrc.com/partner/oklahoma:

- New Business Training for businesses just getting started in Metrc
- Metrc Learn is Metrc's training and information platform.
- Metrc Bulletins are messages to licensees from Metrc with updates, tips and other important information.
- <u>Training videos</u> from Metrc help explain how to use the platform.
- Metrc's FAQs have background information specific to Oklahoma.
- <u>Validated integrators</u> for Oklahoma are software providers approved by Metrc that provide additional tools to OMMA-licensed businesses using Metrc.

#### At omma.ok.gov/s2s:

- Basics about the seed-to-sale program in Oklahoma
- Comprehensive list of FAQs

#### **Harvest Batches**

All harvested medical marijuana must be separated into harvest batches. Harvest batches must be uniform in strain, cultivation practices, grow location, harvest time, and dried or cured under uniform conditions. Inventories must be reconciled each day in Metrc at the close of business, if not already done. Samples from each harvest batch must be tested.

Batch size is very important when harvesting. Harvest batches must be no more than 15 pounds. An exception is plant material that will be transferred to a processor for concentrate production, which may be in batches of no more than 50 pounds.

Please review Metrc Bulletin 15 and Metrc Bulletin 19 in the Appendix for details.

#### **Harvest and Production Batch Packaging**

For proper harvest and production batch packaging, review user guides available under the "Support" tab on your Metrc account homepage. Other resources include OMMA's <u>Metrc FAQs</u> at <u>omma.ok.gov/s2s</u>, and links at <u>metrc.com/partner/Oklahoma</u> to <u>Metrc bulletins</u> and <u>Metrc Learn</u>.

#### **Primary and Reserve Testing Samples**

Samples from each harvest and production batch are required to be submitted for testing. Samplers are required to collect both primary and reserve samples from each harvest or production batch. Retests requested by the licensee are required to be performed on the reserve sample first.

Please review Metrc Bulletin 9 in the Appendix for details.

# **Metrc Users' Guide**

#### **Tags for Samples**

Testing samples sent to labs MUST have the Metrc package tag affixed to the container/product. This applies to both the primary and reserve testing samples.

#### **Virtual Transfers**

OMMA will not grant permission for virtual transfers prohibited in our rules or state laws. We are unable to make exceptions for errors or mistakes like accepting delivery in Metrc before physical delivery and or accepting a delivery with missing or damaged products either digitally (in Metrc) or physically. It's important to check the entire delivery for accuracy before accepting it in Metrc and physically. Licensees must accept or reject each package on a manifest in its entirety – you can't accept only part of a package.

When a product is missing or in similar cases when a licensee chooses to refuse a delivery, the licensee must refuse the entire package on the delivery manifest and return the products with proper documentation on the physical and digital manifests. Licensees cannot accept only part of a package.

If your company's physical and digital inventory do not match after a transfer has already been completed and you have product on hand that is unaccounted for in Metrc, please fill out the contact form at omma.ok.gov/contact and select "Seed-to-Sale (Metrc)" in the field for "Regarding."

#### Compliance

Being credentialed in Metrc and using it to track your inventory is required by state law and OMMA rules. Licensees are responsible for ensuring all information and actions in Metrc are also compliant with OMMA rules and state law – Metrc is a tracking system, not a compliance tool, and some actions or information allowed in Metrc may not be compliant. You may consider seeking legal advice if you're unsure about compliance requirements.

#### **Re-Testing**

OMMA rules allow re-testing of products only for failures that allow a product to be decontaminated or remediated.

Products with failures for heavy metals, pesticides or mycotoxins can't be remediated or decontaminated and must be legally disposed of as waste. Products may also not be re-tested for potency. Licensees may not take products that have already been tested to a second lab for a new test – it's commonly referred to as "lab shopping," and it's against OMMA Rules.

#### **Item Categories**

Metrc and OMMA compiled tables to help licensees determine which Metrc product categories to select for different products or stages of production, and the required testing. The production stages and products include finished plant material, concentrates/extracts and infused products.

Please review Metrc Bulletin 19 in the Appendix for details.

#### **Plant Waste**

There are different procedures within Metrc to properly designate material as waste. Metrc compiled guidance on how to create waste items, create waste packages for different types of plant material, clone waste packages and transferring waste packages.

Please review Metrc Bulletin 10 in the Appendix for details.

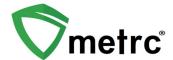

| Bulletin Number: OK_IB_09        | <b>Distribution Date</b> : 07/01/22 | Effective Date: Ongoing  |
|----------------------------------|-------------------------------------|--------------------------|
| Contact Point: support@metrc.com | Subject(s): Creating Test Sam       | ples and Reserve Samples |

Greetings Metrc Users,

This bulletin is intended to clarify the process for (1) Creating and submitting a Test Sample, and (2) Reserving sample(s) for testing in Metrc.

In addition to information provided in this bulletin, a video will be available next week in the Metrc Knowledge Center that explains the process.

#### **Test Samples vs Reserve Samples**

A Test Sample must be created from the correct source package and transferred from the license where the source package is located. In addition, all Test Sample Packages must be created using the "Submit for Testing" button. Examples include:

Test Sample of useable marijuana after it has been packaged into a 15-pound raw plant material package:

1. Create the Test Sample as a "Test Sample Package" using the "Submit for Testing" button. The Item Name for the Test Sample should be identical to the Source Package.

#### Test Sample of a Production Batch of Concentrate, Infused Edible, or Infused Non-Edible:

1. When creating a Test Sample from a production batch, create the Test Sample using the "Submit for Testing" button. The Item Name for the Test Sample should be identical to the Source Production Batch Package.

Please follow the process below when creating a Test Sample:

#### **Creating a Test Sample**

When creating a Test Sample, first select the Source Package then select the "Submit for Testing" button as shown below in **Figure 1**. This is the same process for all products being tested. This will open an action window.

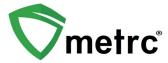

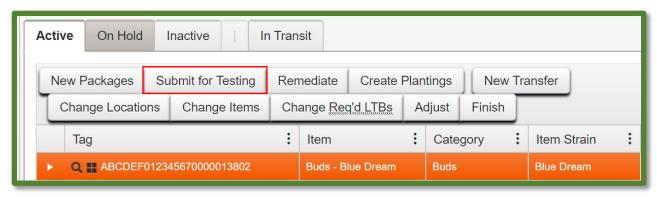

Figure 1: Select Source Package & Submit for Testing button to create a Test Sample

Once the action window is open, indicate the new Test Sample tag number, Location, Item Name, Quantity, and Package Date. The next step is the selection of the "Required Testing" Test Batch. In this step, check the box that matches the Product Type of the Source Package and Test Sample, or the appropriate batch for the R&D Testing. This will indicate to the testing facility which Test Type(s) are required for the test sample. In **Figure 2** (below), the test sample "Pineapple Express Buds" test batch "Raw Plant Material" should be selected.

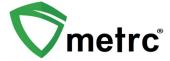

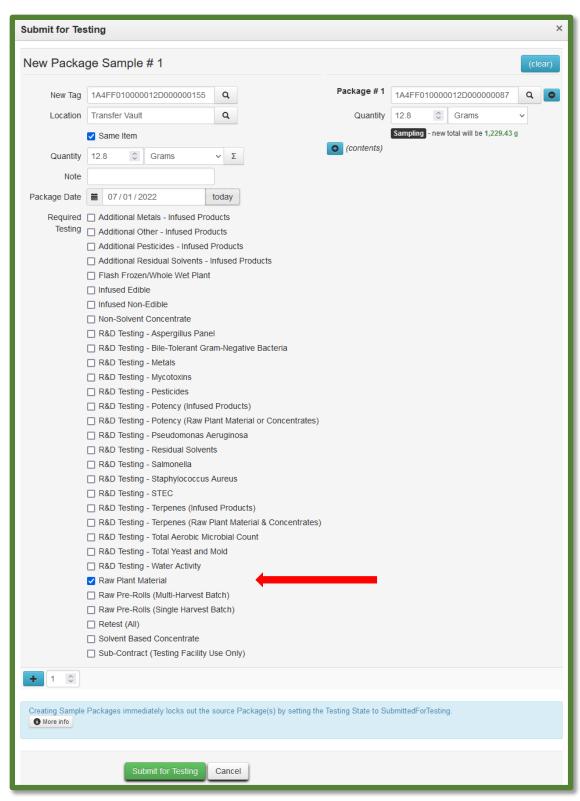

Figure 2: Select Required Test for Package Based on Item Type

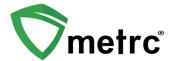

In **Figure 3** below, the "Brownies 40mg" test sample shows as the required Lab Test Batch of "Infused Edible" that is selected.

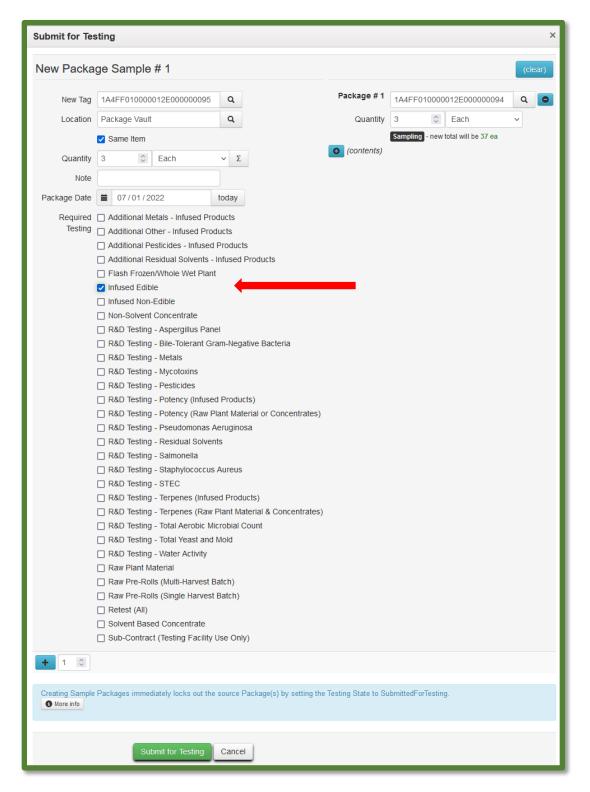

Figure 3: Selecting Required Test for Infused Edible Test Samples

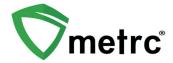

Please remember to select only the Test Batch that correlates with the Product Type being tested for state required testing. If the incorrect Test Batch is chosen, the product will be <u>locked</u> and show a "Testing in Progress" status once all test results have been entered by the testing facility. If this occurs, please contact Metrc Support for next steps.

**Note for all testing facilities:** If there are test samples in your Active Packages Inventory that are locked after entering all test results, please reach out to Metrc Support with the sample information.

#### **Creation of Reserve Samples**

A Reserve Sample must be created and transferred from the correct license where the Source Package is located and must be created using the "New Packages" button (<u>NOT</u> the "Submit for Testing" button). Examples include:

Reserve Sample of useable marijuana after it has been packaged into 15-pound raw plant material packages:

- 1. Create the Reserve Sample as a Regular Package from the correct Source Package. The Item Name for the Reserve Sample should be identical to the Source Package.
- 2. Manifest the Reserve Sample Package to the testing facility that will be testing the sample(s).

#### Reserve Testing of Concentrates, Infused Edibles, or Infused Non-Edibles from Production Batches:

- 1. If R&D testing is to be done on a specific production batch package, create a Regular Package from the Lot Package that contains the quantity of product to be submitted for R&D testing. An Item for this purpose will need to be created under the Admin functionality. The Item Name should read "R&D [production run number]" Please use the correct production run number.
- 2. Manifest the R&D package to the Testing Laboratory that will transport the sample(s) for testing.

Please follow the process below when creating a Reserve Sample:

#### **Creating a Reserve Sample**

When creating a reserve sample, first select the Source Package, then select the "New Packages" button (as shown below in **Figure 3**). This same process applies for all products being tested.

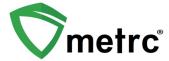

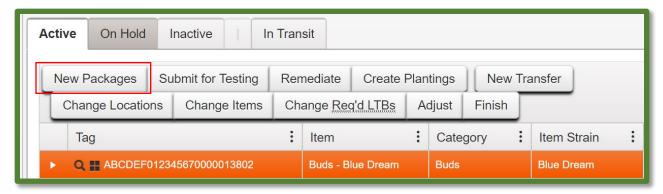

Figure 3: Select Source Package & New Packages button to create a Reserve Sample

Once the action window is open, indicate the new Reserve Sample Tag Number, Location, Item Name, Quantity, and Package Date. In **Figure 4** (shown below), the reserve sample of "Pineapple Express Buds", the package being created is a non-test sample package.

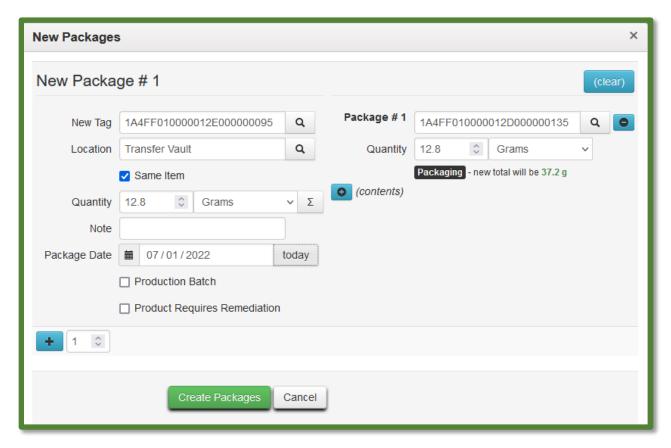

**Figure 4: Creating Reserve Sample** 

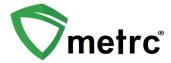

In **Figure 5**, the "Brownies 40mg" reserve sample, the package being created is a non-test sample package.

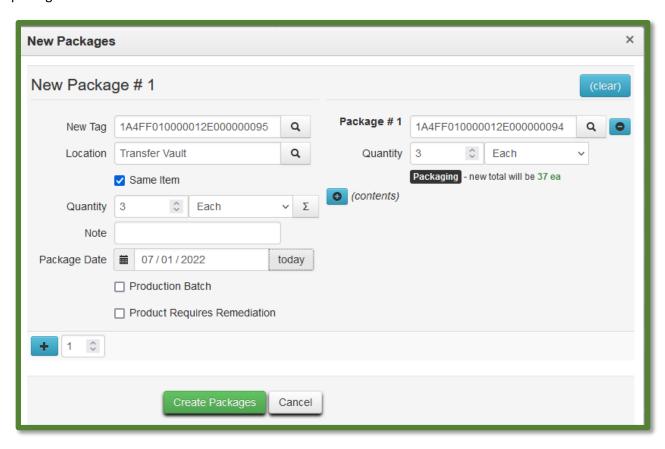

Figure 5: Example of Creating Reserve Sample for Infused Edible

In addition to information provided in this bulletin, a video is available in the <u>Metrc Knowledge Center</u> that explains the process.

Please contact Metrc Support at support@metrc.com or call 877-566-6506 with questions.

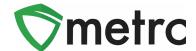

| Bulletin Number: OK_IB_010                                                                                                    | Distribution Date: 7/14/22 | Effective Date: Ongoing |
|----------------------------------------------------------------------------------------------------|----------------------------|-------------------------|
| Contact Point: Metrc® Support                                                                                                    | Subject: Packaging Plant W | aste                    |
| <b>Reason:</b> Metrc is providing guidance on the functionality that should be used to package all MMJ waste, transfer it to a waste permit facility, and adjusted it down to zero and finished. |                            |                         |

#### Greetings Metrc Users,

Metrc in conjunction with OMMA, is providing guidance on the process that should be used in Metrc to record waste disposal transfers. The bulletin explains the following steps:

- I. Create MMJ Waste Items
- II. Create MMJ Waste Packages from Trimming
- III. Create MMJ Waste Packages from Harvests
- IV. Create MMJ Waste Packages from Packages
- V. Packaging Clones into Clone Waste Packages
- VI. Transferring MMJ Waste Packages
- VII. Adjusting and Finishing MMJ Waste Packages (Waste Permit Only)

Any questions on what must be packaged as waste and transferred to a waste disposal facility should be directed to OMMA compliance.

Please find on the following pages a detailed description of the functionality:

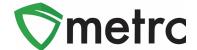

### **Create Waste Items**

Before MMJ Waste packages can be created in Metrc, items will need to be assigned to them. Items will need to be created in order to properly assign waste to include "MMJ Clone Waste", "MMJ Package Waste" and "MMJ Plant Waste". To do this, navigate to the Items page under the Admin area shown in **Figure 1**. Once there, utilize the "Add Items" button to trigger the action window as shown in **Figure 2**.

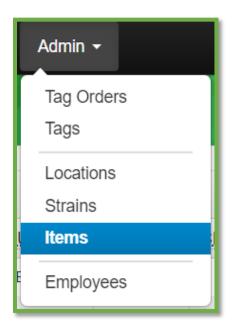

Figure 1: Navigate to Items Screen

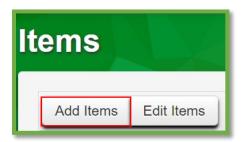

Figure 2: Add Items Button

This button will trigger the action window to create their MMJ Waste items. Users should be creating MMJ Waste items for Packages and Plants while utilizing the "MMJ Waste" item category. For Clones, use the item category "MMJ Clone Waste". The name should clearly indicate for which type of waste the item is intended to be used as shown in **Figure 3**.

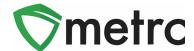

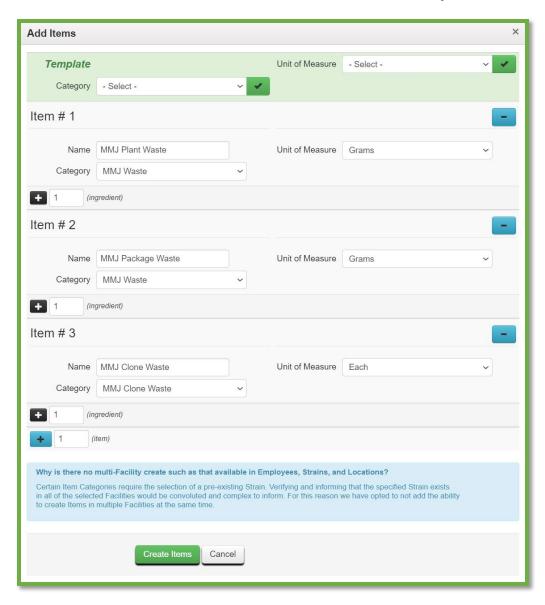

Figure 3: Create MMJ Waste Items

Once the information is complete, use the green "Create Items" button to complete the item creation process.

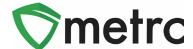

### **Create MMJ Waste Package from Trimming**

To create an MMJ Waste package from trimming, navigate to the Plants area using the top navigational bar and select the "Waste" tab within that page. Once there, select the waste that is being packaged and use the "Package Waste" button to begin the process. This step is shown below in **Figure 4**.

Please Note: When creating the waste entry, ensure that you are using the "Waste Disposal Transfer" as the waste method.

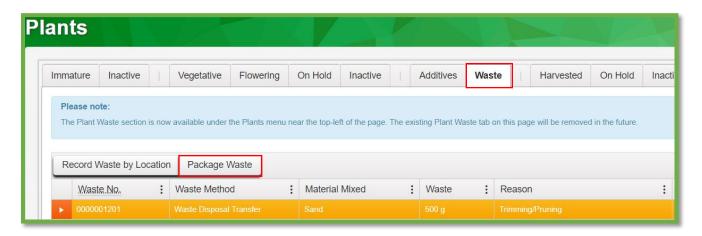

Figure 4: Select the Plant Waste for Packaging

The "Package Waste" button will trigger an action window to input the information about the waste package. The user should use the plant waste item created previously the intended location, package tag number, and weight of the waste package. Once the information is entered, use the "Create Plant Waste Packages" button to complete the process. This step is shown below in **Figure 5**.

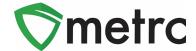

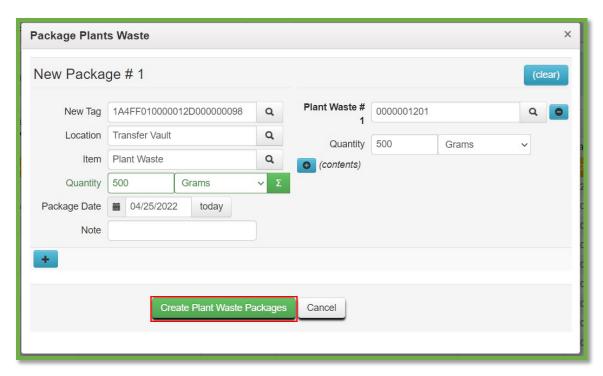

Figure 5: Create Plant Waste Package Action Window

# **Create MMJ Waste Package from Harvest**

To create MMJ Waste packages from a harvest batch, navigate to the Plants area and select the "Harvested" tab and then select the harvest that has already recorded plant waste and drill down on the harvest using the caret (arrow) on the left-hand side and click the "Waste" tab under the harvest. Then, select the waste entry being packaged and use the "Package Waste" button. This step is shown below in **Figure 6**.

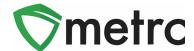

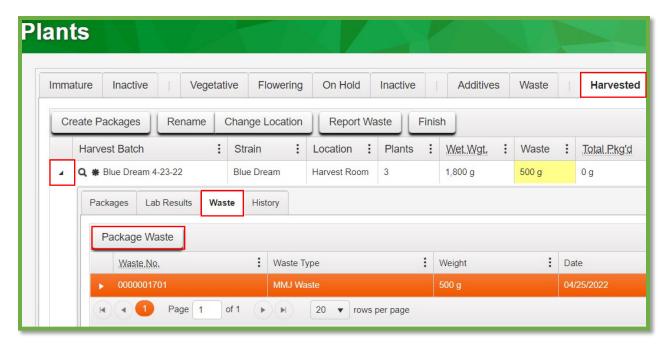

Figure 6: Select Harvest Plant Waste for the MMJ Waste Package

This button will trigger the action window to record the same information entered for non-harvest plant waste in the section above and create the MMJ Waste package. This step is shown below in **Figure 7**.

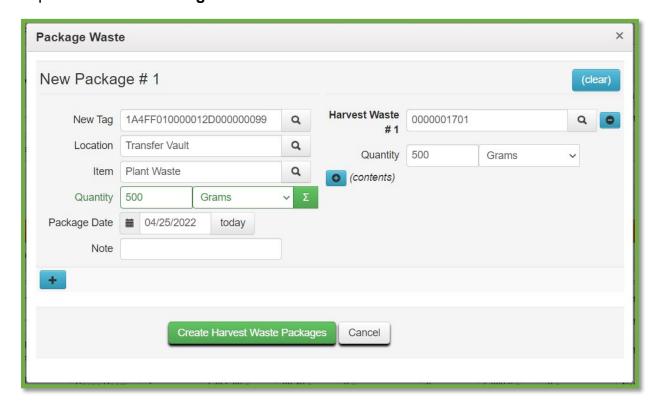

Figure 7: Create the MMJ Waste Package from Harvest

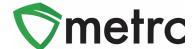

# **Create MMJ Waste Packages from Packages**

To create MMJ Waste packages from other packages, navigate to the Packages area using the top navigational bar and select the package to be packaging waste from and use the "New Packages" button. This step is shown below in **Figure 8**.

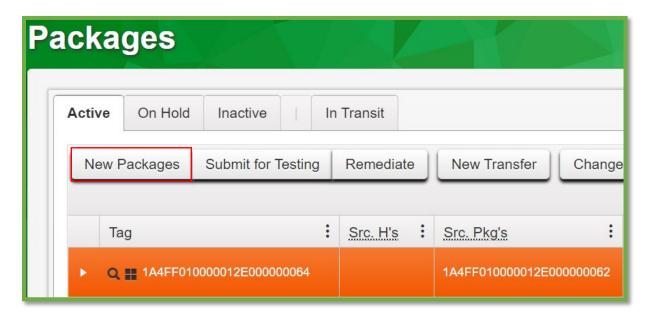

Figure 8: Select the Package to Create the MMJ Waste Package

This button will trigger an action window to create a new package by indicating how much is being removed from the selected package on the right side of the action window and fill in the new package information on the left side. Once all the information is entered, use the "Create Packages" button to complete the process, as seen below in **Figure 9**.

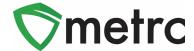

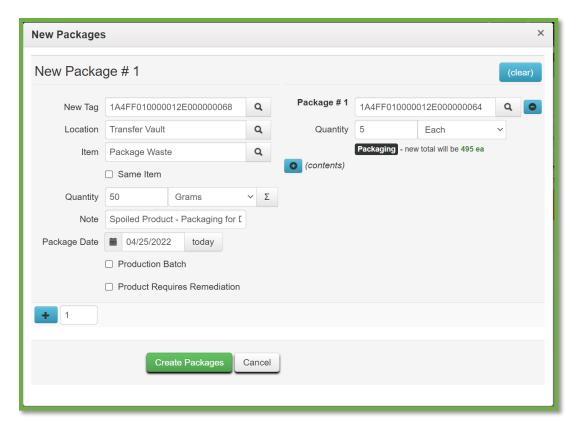

Figure 9: Create Package MMJ Waste Action Window

# Packaging Clones into Clone Waste Packages

To create MMJ Clone Waste packages from an immature (Clone) batch, navigate to the Plants area and select the "Immature" tab and then select the plant batch you wish to package into Clone Waste.

Next, select the "Create Packages" button. This step is shown below in Figure 10.

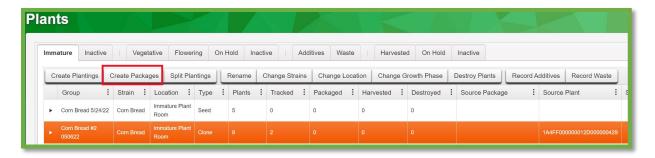

Figure 10: Select Immature Plant Batch to Create Waste Package

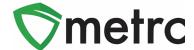

This button will trigger an action window to assign a tag to the selected immature plant batches, a location, and the new item "MMJ Clone Waste". Input how many plants are being disposed of, followed by selecting the date.

Once all the information is entered, use the "Create Packages" button to complete the process, as seen below in **Figure 11**.

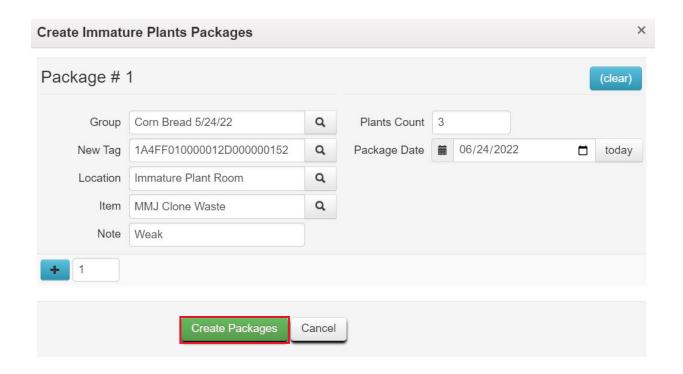

Figure 11: Create "MMJ Clone Waste" Package from Immature Plants Batch

## **Transferring MMJ Waste Packages**

Once the MMJ Waste packages have been created, they should be transferred to a Waste Permit facility to be destroyed. To create the transfer, select the packages that will be included in the transfer on the packages grid and use the "New Transfer" button. This step is shown below in **Figure 12**.

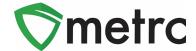

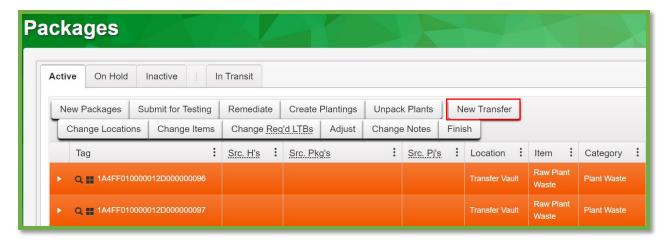

Figure 12: Select MMJ Waste Packages and Create a Transfer

This button will prompt an action window to create the outgoing transfer. The "Waste Disposal" transfer type will need to be used and enter the destination and transporter license number for the Waste Permit facility. Additionally, indicate the employee badge number of the agent and vehicle information for the agent picking up the transfer.

Once the information is input and reviewed for accuracy, use the "Register Transfer" button to create the transfer as seen in **Figure 13**.

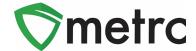

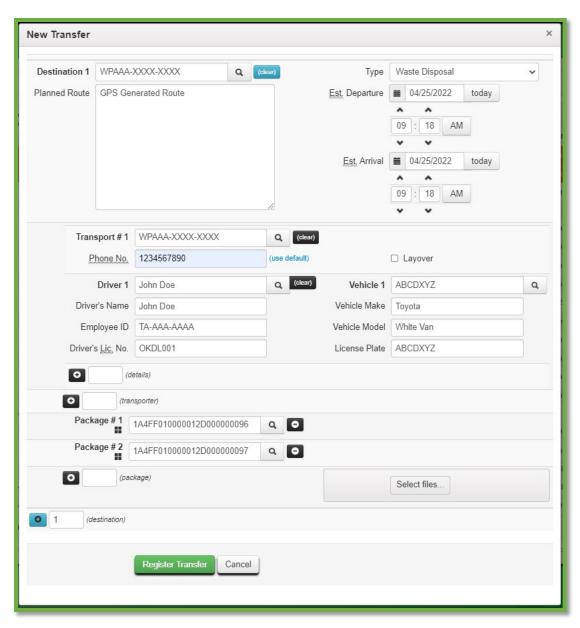

Figure 13: Create Waste Disposal Transfer Action Window

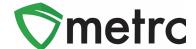

# **Receiving and Finishing MMJ Waste Packages**

For the Waste Permit facilities, Waste Disposal transfers will need to be received, then adjust and finish these packages in Metrc as they are physically destroyed. To receive the MMJ Waste packages, navigate to their Transfers area by using the top navigational bar and selecting the Incoming tab.

Then, select the incomplete transfer and use the "Receive" button on the right-hand side as seen below in **Figure 14**.

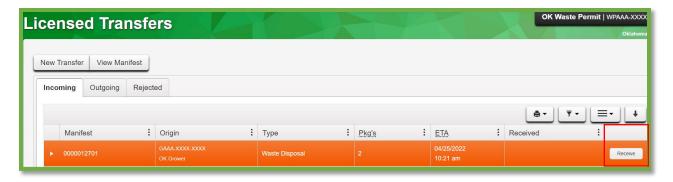

Figure 14: Select Transfer and Receive Button

This button will prompt an action window to indicate acceptance of all packages and locations where these packages were being stored. This step is shown below in **Figure 15**.

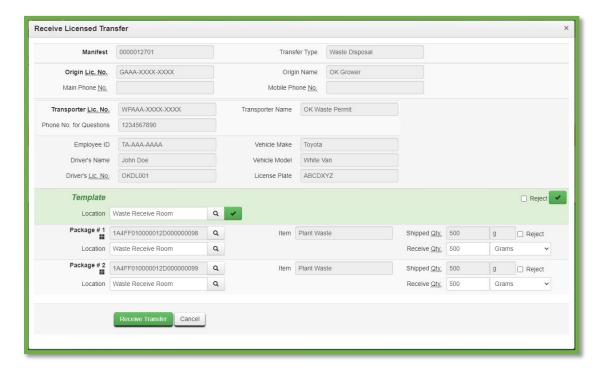

**Figure 15: Accept Transfer Action Window** 

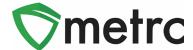

Once the transferred packages have been accepted into your inventory. Then adjust the package down and finish as the contents are physically destroyed. To perform this action, navigate to the package page, select the package, and use the "Adjust" button to begin the process as seen below in **Figure 16**.

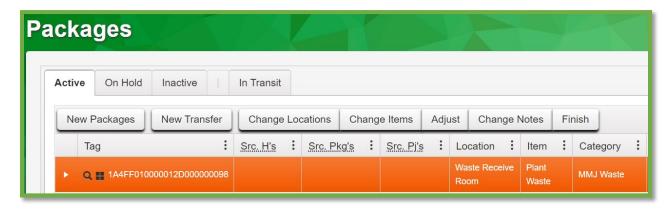

Figure 16: Select MMJ Waste Package for Destruction

This button will prompt an action window to deduct the package down to a zero-quantity and finish the package. The "Waste Destruction" reason should be used and enter the destruction method in the required note field as seen below in **Figure 17**.

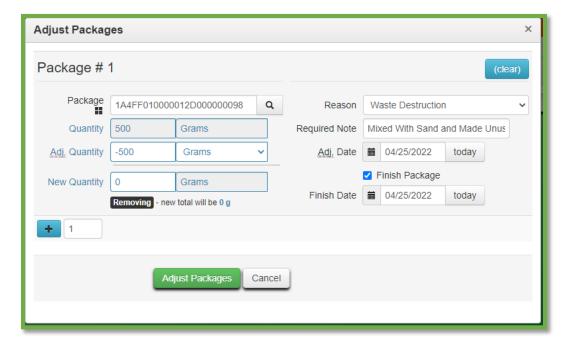

Figure 17: Waste Destruction Adjustment Action Window

Please feel free to contact support at <a href="mailto:support@metrc.com">support@metrc.com</a> or 877-566-6506 with any questions.

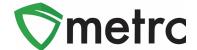

| Bulletin Number: OK_IB_15                                             | Distribution Date: 11/2/22 | Effective Date: 11/3/22 |
|-----------------------------------------------------------------------|----------------------------|-------------------------|
| Contact Point: Metrc® Support Subject: New Update in Metrc            |                            | etro                    |
| Reason: Metrc is providing an update on our upcoming feature release. |                            |                         |

Greetings Metrc Users,

Metrc is pleased to provide information that on November 3<sup>rd</sup>, 2022 our newest updates will be available within the software. These enhancements, fixes, or document updates include:

- I. New package detail tab for source harvest batch information
- II. New package detail tab for lab test batch results

Please find on the following pages a detailed description of the enhancements:

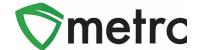

### **Source Harvest Tab**

Metrc has added a new tab within the packages drilldown for users to view information on a source harvest(s) that contributed to the creation of the package. This information includes the license that created the harvest, harvest name, and date of the harvest. This will also allow you to view all the harvest information for packages created from multiple harvests.

To view this information, you will drill down on the package details and select the "Source Harvests" tab. This is shown in **Figure 3** below.

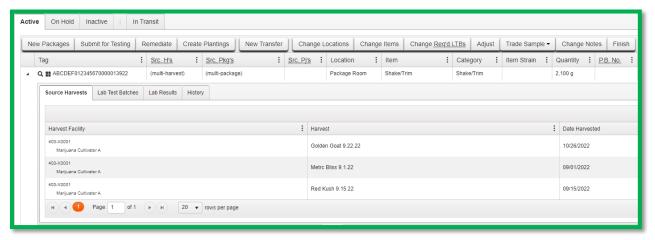

Figure 3: Source Harvest Tab

### **Lab Test Batch Package Details**

Metrc has added a new tab under within the packages drilldown to provide users more concise information on the lab test batches for which the package was tested. To view this new tab, you can drill down into the package details using the carrot on the far-left side of the package entry, and select the "Lab Test Batches" tab. The information provided will be the lab test batch name, the number of test types performed and required, and the pass/fail status of the results.

If you would like to view the individual tests performed under the test batch, you can drill down on each one to see the results. **Figure 4** is an example of how this information is displayed.

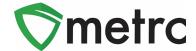

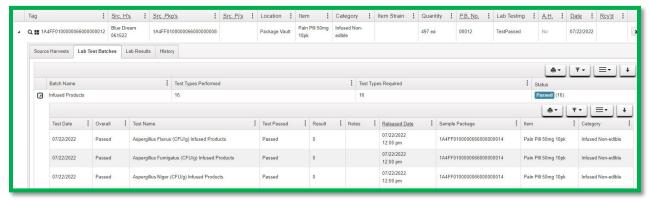

Figure 4: Lab Test Batches Tab

Please feel free to contact support at <a href="mailto:support@metrc.com">support@metrc.com</a> or 877-566-6506 with any questions.

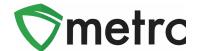

| Bulletin Number: OK_IB_19                                                                                                    | Distribution Date: 1/09/2023     | Effective Date: Ongoing |
|----------------------------------------------------------------------------------------------------|----------------------------------|-------------------------|
| Contact Point: Metrc® Support                                                                                                    | Subject: Lab Test Batch and Iter | m Category Guidance     |
| Reason: This bulletin provides guidance to industry users on the categorization of different products and the corresponding required lab test batches |                                  |                         |

#### Greetings Metrc Users,

Provided below is industry guidance regarding the usage of item categories and corresponding lab test batches. The chart groups the products under each stage of packaging and production in the first column. In each stage, the list of item categories includes common products that would be associated to each item category in the second column. The third column indicates what required lab test batches must be chosen when creating test sample packages.

This guide does not constitute legal advice and OMMA licensees are encouraged to seek private legal counsel.

Please see the following pages for details:

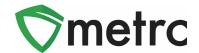

| Production<br>Stage/Product | Product Category in Metrc                                                                                                    | Lab Test Batch & Required Testing                                                                                                    |
|-----------------------------|----------------------------------------------------------------------------------------------------|----------------------------------------------------------------------------------------------------|
| Finished Plant<br>Material  | <ul> <li>Raw Plant Material</li> <li>Flower &amp; Buds (Single Harvest, Single Strain)</li> <li>Shake/Trim (Single Harvest, Single Strain)</li> <li>Kief (Single or Multi-Harvest)</li> </ul> | <ul> <li>Raw Plant Material</li> <li>Microbial</li> <li>Heavy Metals</li> <li>Pesticides</li> <li>Potency (including)</li> <li>➤ Total THC</li> <li>➤ Terpenoid Type and Concentration</li> <li>Foreign Material</li> <li>Water Activity</li> <li>Moisture Content</li> </ul> |
|                             | Whole Wet Plant  • Flash Frozen/Fresh Frozen/Whole Wet Plant                                                                                                    | Flash Frozen/Whole Wet PlantMaterial                                                                                                    |

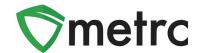

| Production<br>Stage/Product | Product Category in Metrc                                                                                                    | Lab Test Batch & Required Testing                                                                                                    |
|-----------------------------|----------------------------------------------------------------------------------------------------|----------------------------------------------------------------------------------------------------|
| Finished Plant<br>Material  | • Raw Pre-Rolls (Non-<br>Infused Flower Only)<br>– Single Harvest<br>(Previously Tested<br>Flower/Shake/Trim –<br>Test Passed) | Raw Pre-roll (Single Harvest Batch)  • Potency (including)  > Total THC  > Terpenoid Type and  Concentration  • Heavy Metals  • Foreign Material                                 |
|                             | <ul> <li>Raw Pre-Rolls (Non-<br/>Infused Flower Only)</li> <li>Multiple Harvest</li> </ul>                                     | Raw Pre-roll (Multi-Harvest Batch)  • Microbial  • Heavy Metals  • Pesticides                                                                                                    |
|                             | Raw Pre-Rolls (Non-<br>Infused Flower Only)  – Single Harvest –  (Untested Flower or<br>Shake/Trim) *                          | <ul> <li>Potency (including)</li> <li>Total THC</li> <li>Terpenoid Type and Concentration</li> <li>Foreign Material</li> <li>Water Activity</li> <li>Moisture Content</li> </ul> |

<sup>\*</sup>Growers producing non-infused pre-rolls from a single harvest batch of flower, bud, shake, or trim grown on the licensed premise which has passed full compliance testing are required to conduct additional testing on such non-infused pre-rolls only for heavy metals, filth and contaminants and potency. OAC 442:10-8-1(s)(1)(B).

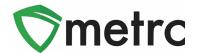

| Production<br>Stage/Product                     | Product Category in Metrc                                                                                                    | Required Testing                                                                                                    |
|-------------------------------------------------|----------------------------------------------------------------------------------------------------|----------------------------------------------------------------------------------------------------|
| Cannabis Concentrate/Extract Production Batch A | Concentrate  Including but not limited to:  Live Resin Rosin Hash Shatter Oil (Not Vape Oil) Wax Budder, Batter, Badder Crumble Tinctures- (Final Form Infused Edible or Nonedible category tested as a Concentrate) Distillate Vape Carts (Final Form Infused NonEdible tested as a Concentrate) Isolates & Crystalline Diamonds Sap Sugar | Solvent Concentrate  Microbials  Mycotoxins Residual Solvents Heavy Metal Pesticides  Potency (including) Total THC Terpenoid Type and Concentration  Foreign Material |

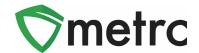

| Production<br>Stage/Product                   | Product Category in Metrc                                                                                                    | Required Testing                                                                                                    |
|-----------------------------------------------|----------------------------------------------------------------------------------------------------|----------------------------------------------------------------------------------------------------|
| Marijuana Infused Products Production Batch B | <ul> <li>Infused Edible</li> <li>Including but not limited to:</li> <li>Cookies, Cakes, Brownies</li> <li>Gummy products</li> <li>Beverages—Non-Dairy</li> <li>Syrup</li> </ul>                                                                                                    | <ul> <li>Infused Edible†</li> <li>Microbials</li> <li>Mycotoxins</li> <li>Potency (including)</li> <li>Total THC</li> <li>Terpenoid Type and Concentration</li> <li>Pesticides</li> <li>Foreign Material</li> </ul> |
|                                               | Infused Non- Edible Including but not limited to:  • Metered Dose Nasal Spray Products • Pressurized Metered Dose Inhaler Products • Rectal/Vaginal Administration Products (Suppositories) • Topicals (Salves, Balms, Pain Patches) • Capsules/Lozenges/Pain Pills • Transdermal Patches • Oral Sprays • Caviar • Moon Rocks • Flower (Infused) | Infused Non-Edible†  • Microbials • Mycotoxins • Potency (including)                                                                                                    |

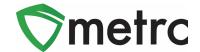

| Marijuana Infused<br>Products | Infused Non-Edible • Pre-Rolls (Infused) | Infused Non-Edible (Additional Heavy<br>Metals ††                                                                                                    |
|-------------------------------|------------------------------------------|----------------------------------------------------------------------------------------------------|
| Production Batch B            |                                          | <ul> <li>Microbials</li> <li>Mycotoxins</li> <li>Potency (including)</li> <li>Total THC</li> <li>Terpenoid Type and Conc.</li> <li>Pesticides</li> <li>Foreign Material</li> <li>Heavy Metals</li> </ul> |

†Assumes the same licensed processor is not creating both the concentrate and the final product. Licensed processors creating both the concentrate and the final product are not required test for solvents, chemical residue, metals where the concentrate used to make the infused product was tested for solvents, chemical residue and metals previously and the lots was found to be within established limits. OAC 442:10-8-1(i)(3) and (i)(4)(C).

**††** Infused pre-rolls are required to undergo additional testing for metals regardless of whether the concentrate used to make the infused pre-roll was previously tested for heavy metals and found to be within established limits. OAC 442:10-8-1(i)(4)(C).

Please feel free to contact Support at <u>support@metrc.com</u> or 877-566-6506 with any questions.